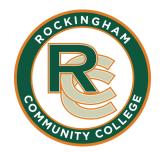

## Requesting a High School Transcript through CFNC

Log into www.CFNC.org

Click "Apply to College"

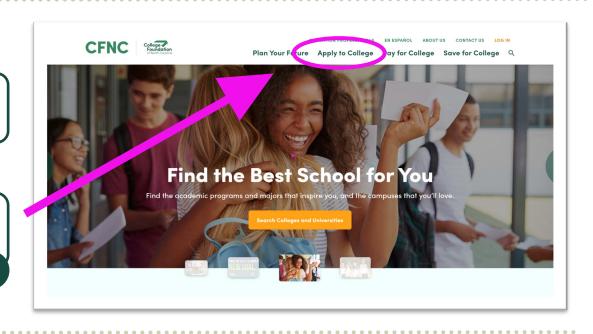

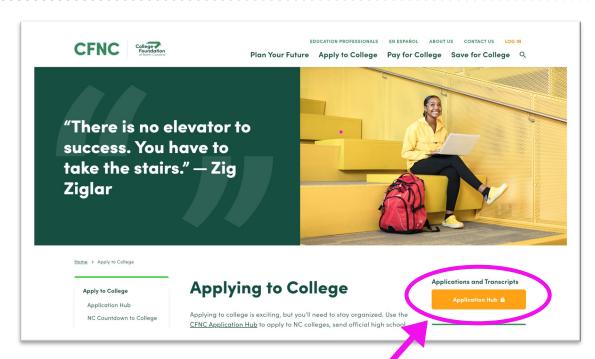

Select "Application Hub"

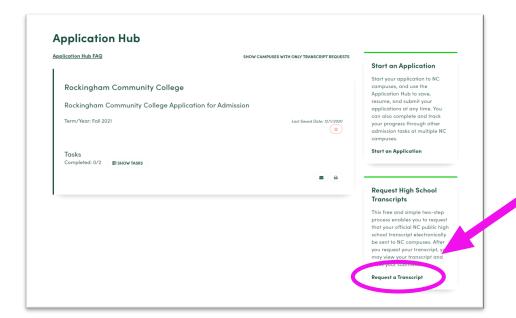

Select Request
a Transcript"

Complete all information including your high school ID number (lunch number) and click "Save Personal Information"

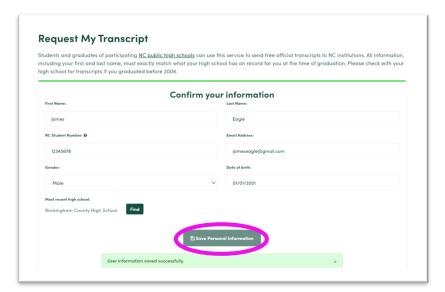

Search for *Rockingham*. Select "Rockingham Community College Application for Admis."

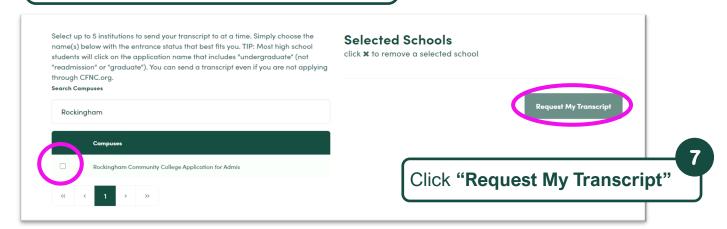